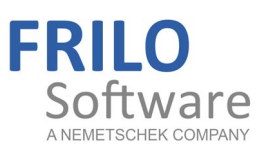

## Select/Edit Cross Section

FRILO Software GmbH www.frilo.com info@frilo.com As of 10/12/2018

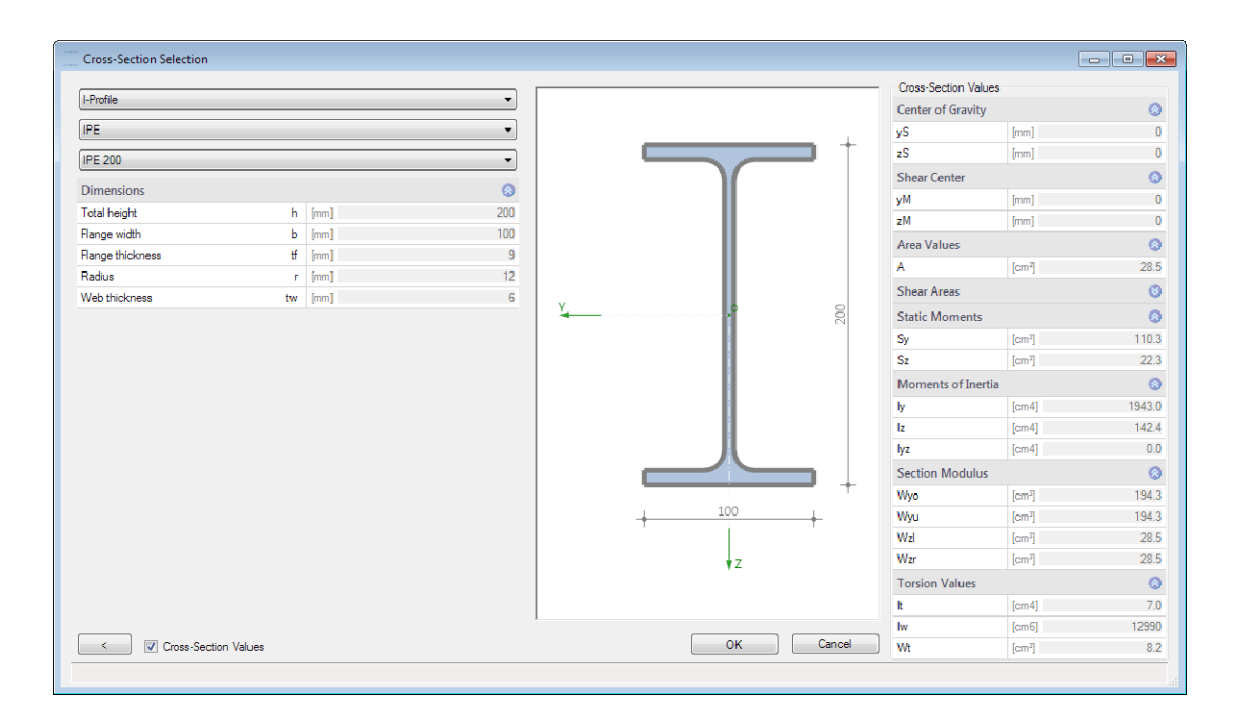

# Select/Edit Cross Section

## **Contents**

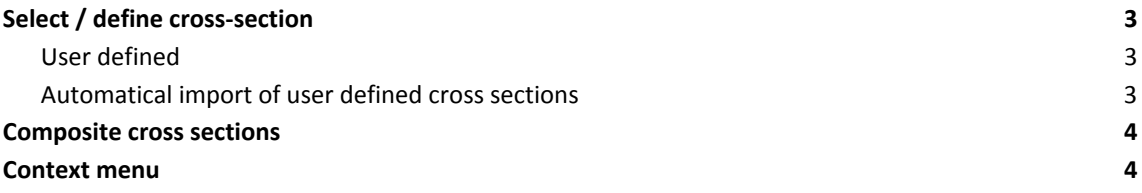

### **Note on the units / dimensions**

The units in the cross section selection are defined in the respective program via File - Program options - "Configure units".

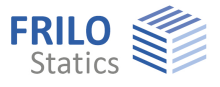

## <span id="page-2-0"></span>**Select / define cross-section**

This dialog will be used in several FRILO-PLUS-steel-programs in an adjusted version.

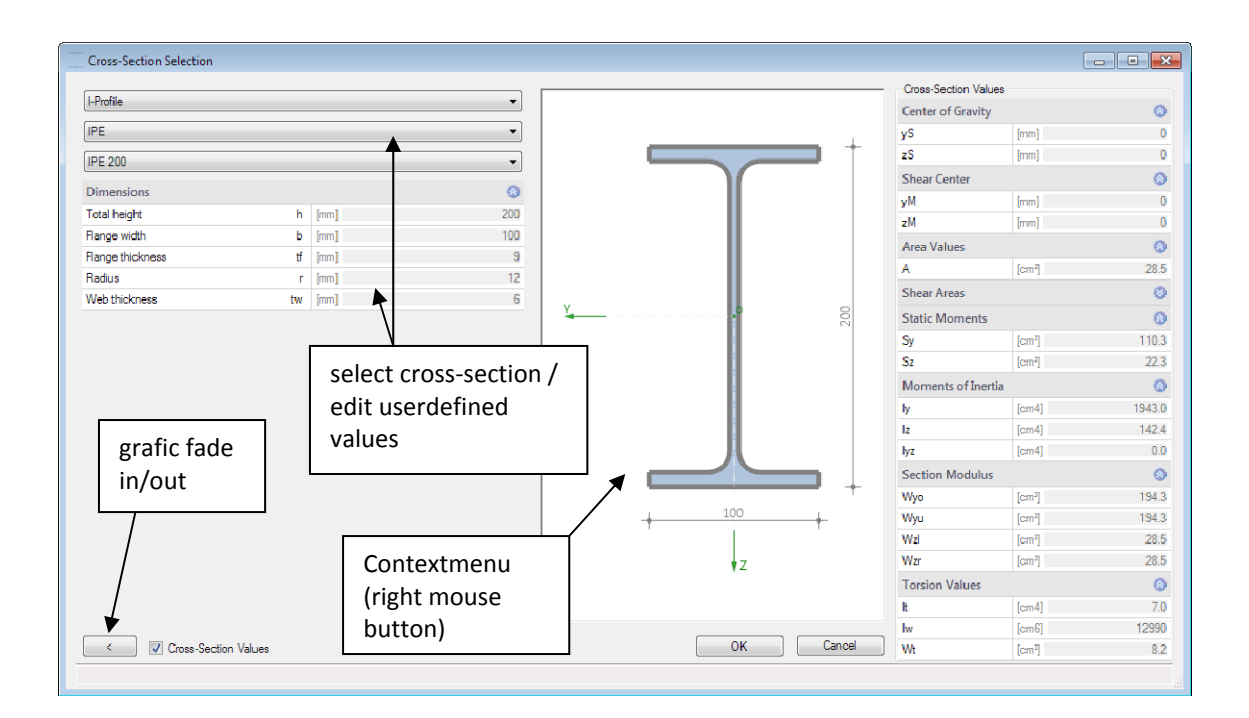

Abb: Cross section dialog FWS+

In the left window-area choose one of the available cross sections

- I-Profile etc.

- Cross series like IPE/HEA etc. or user defined values (dimensions and options are displayed)
- specific cross section

The cross-section can also be a composite of several cross sections - depending on the program.

### <span id="page-2-1"></span>**User defined**

When you select a user defined cross-section the currently selected cross-section is copied and released for processing. An individual name for this section can subsequently be assigned and the dimensions of the profile can be entered.

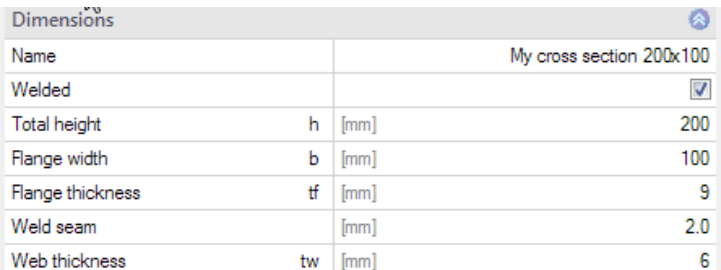

Note that no name can be duplicated. In this case a (\*) will be appended.

## <span id="page-2-2"></span>**Automatical import of user defined cross sections**

When opening an external item with a cross section which is not saved in your current database, it will be automatically imported.

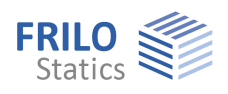

## <span id="page-3-0"></span>**Composite cross sections**

Composite cross-sections such as an I-profile with welded corners can be defined e.g. in the program Crane Runway Girder.

The total cross section results from the composition of the individual partial cross sections.

#### **Options**

Specific requirements for a composite cross-section are defined here. With a crane runway girder for example, welds and notched cases can be defined.

## <span id="page-3-1"></span>**Context menu**

Click the right mouse button into a void grafic region or directly on the cross section diagram to display its affiliated context menu.

#### **Layout/Views**

Various display options. You can save the image as a file.

#### **Visibility**

You can display or hide the various representations.

#### Tips:

Double-clicking rirectly on the cross section or a partial cross section displays its Properties dialog box.

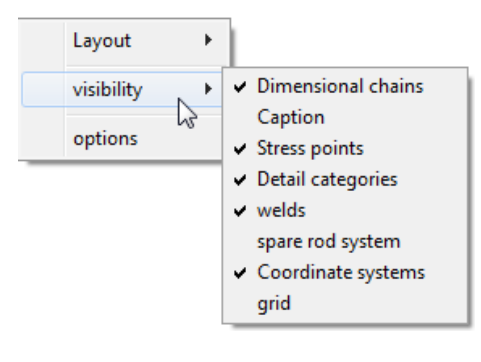